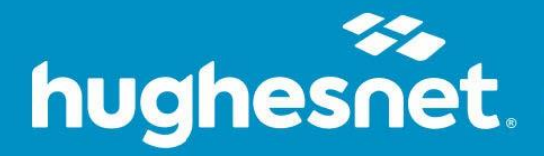

# Norton Small **Business** Installation

For Mac, PC, and Mobile Devices

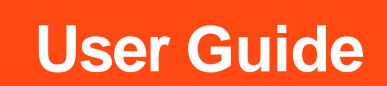

## **Contents**

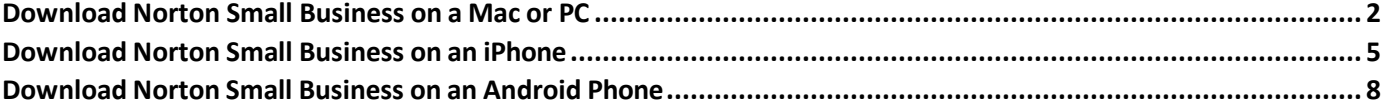

## <span id="page-1-0"></span>**Download Norton Small Business on a Mac or PC**

1. Sign In or Register on **myhughesnet.com**.

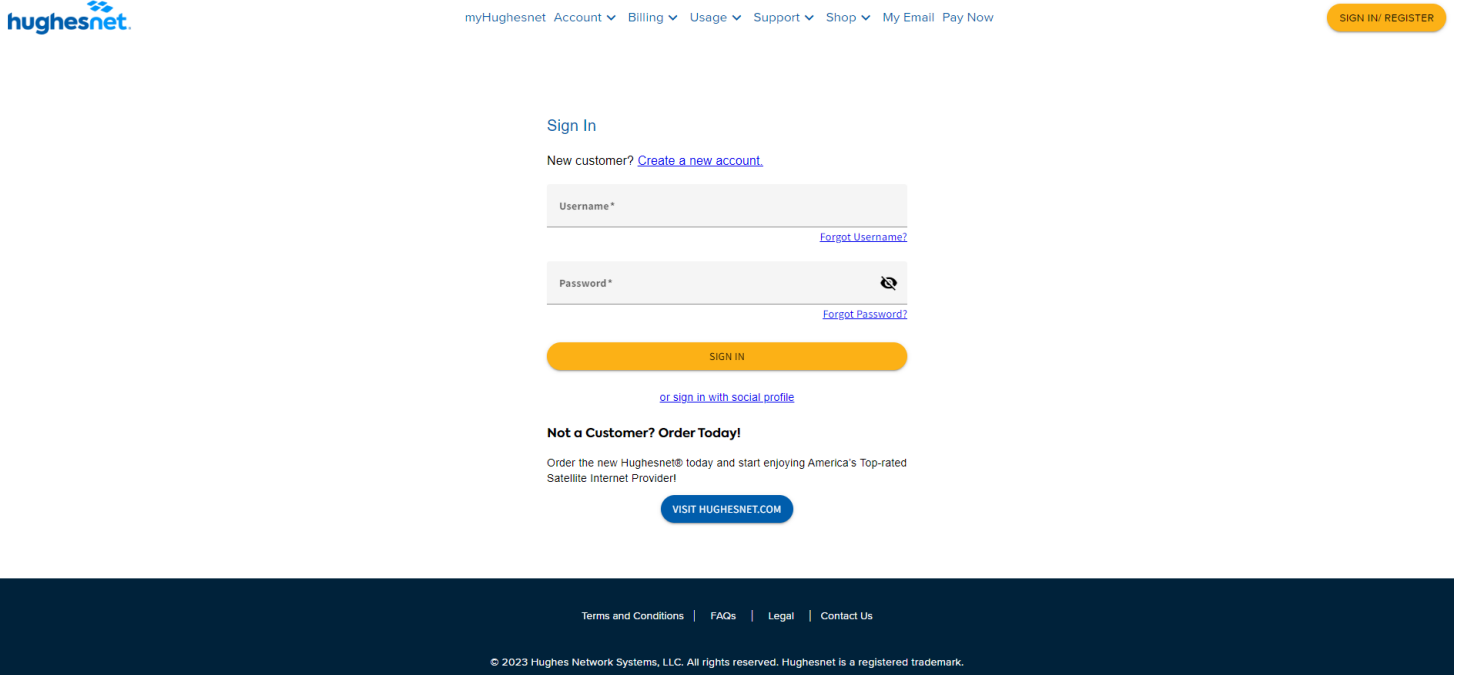

2. Click **Account** > **My Services & Plan** at the top of the page.

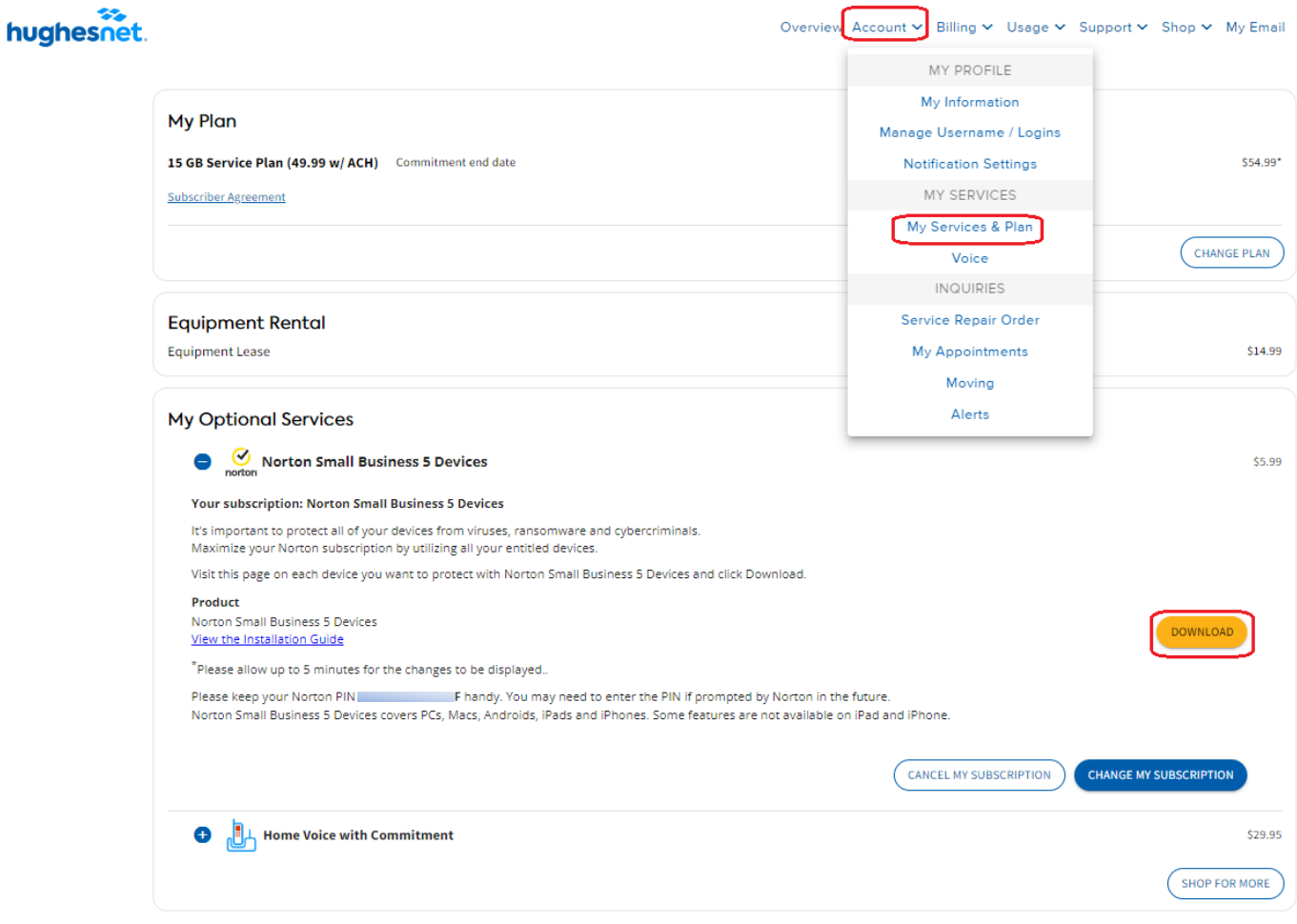

\*For a detail breakdown of your bill click here

- 3. Find your Norton Security plan and click **Download** to accessthe Norton LifeLock login page.
- 4. Create or Log into your Norton Account.

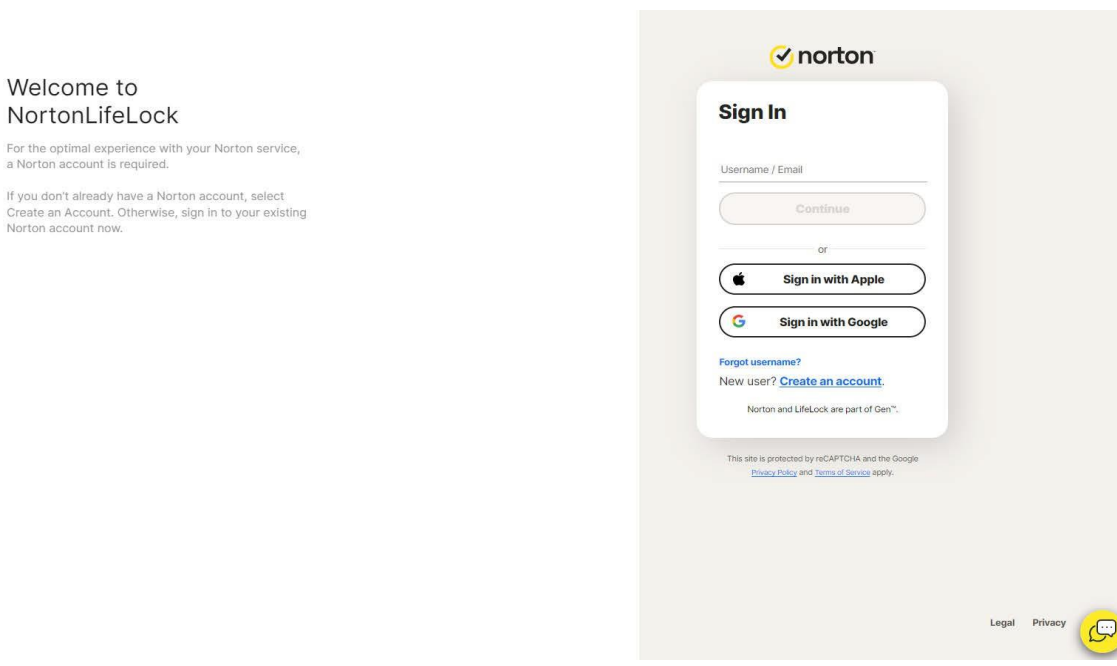

5. On the **Get Started** screen, you have the option to download the file or send the download link to install on a different device. Click **Agree and Download**, to start the download.

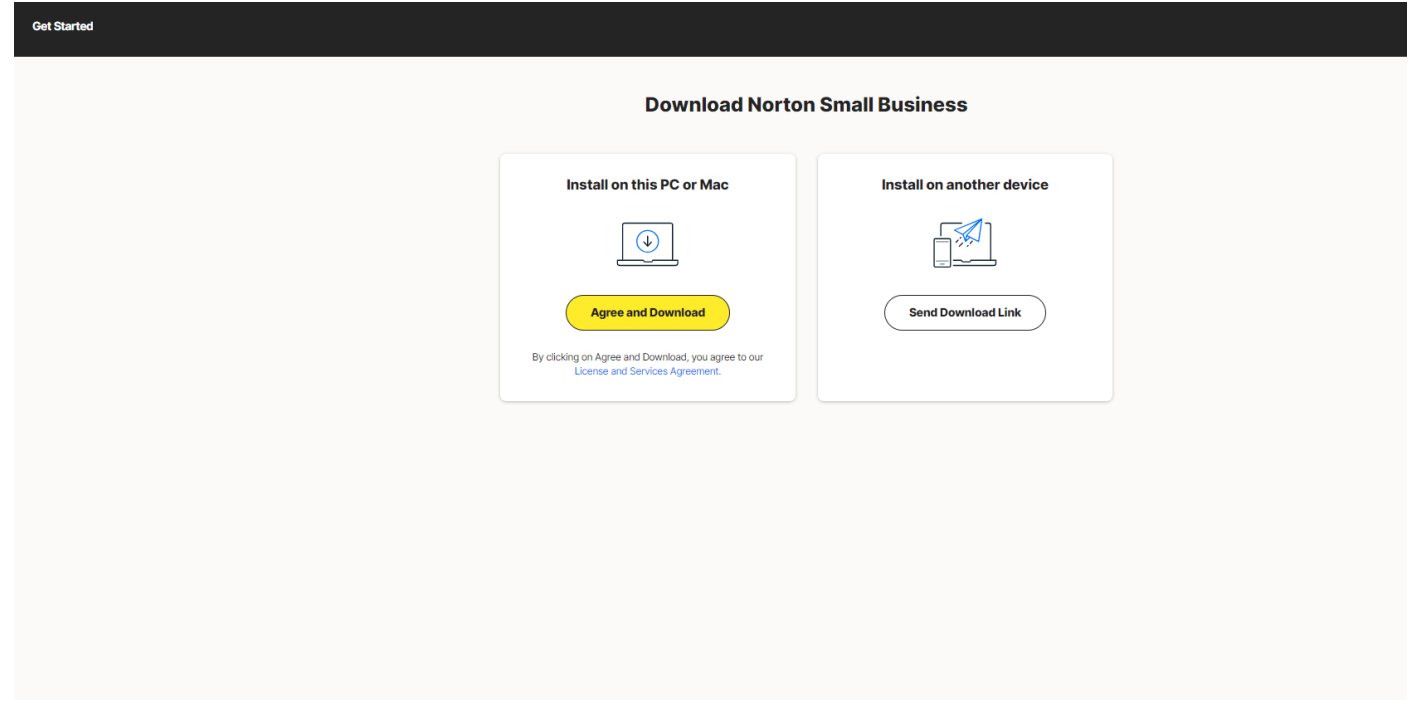

*<u></u>* norton

7. When the file completes downloading, open the location where the file is saved. Doubleclick on the downloaded file to start the installation process. Once installed, open the application to access the Norton services.

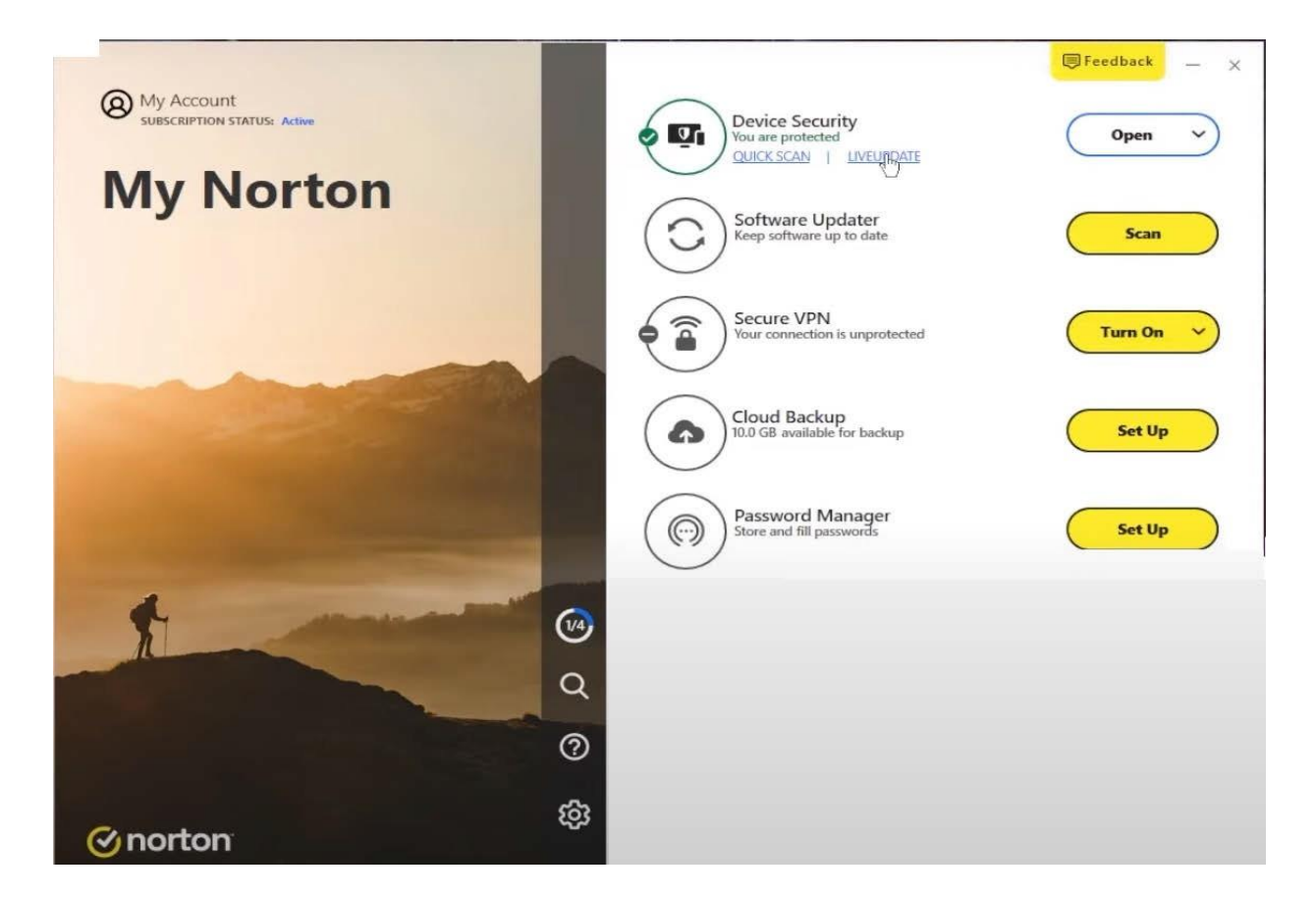

### <span id="page-4-0"></span>**Download Norton Small Business on an iPhone**

- 1. Sign in or Register on **myhughesnet.com**.
- 2. Click on **Account** > **My Services & Plan.**
- 3. Find your Norton Security plan and click **Download** to accessthe Norton LifeLock login page.

4. The Norton page will open in your phone's web browser. Create an account or Sign in to access your subscription.

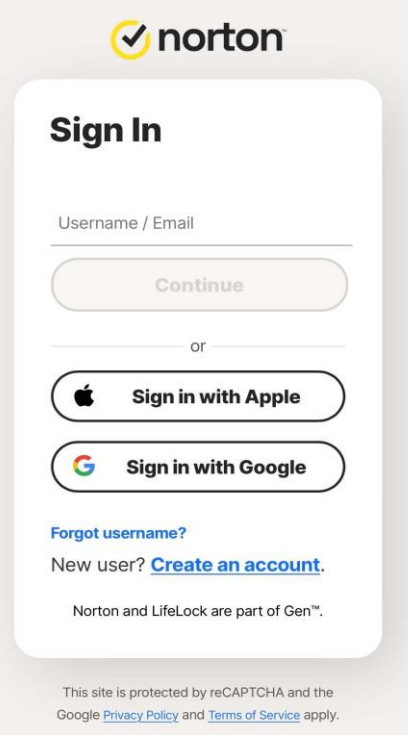

5. If prompted, enter or confirm the PIN to continue.

**Note:** You can find your PIN by logging into your myhughesnet.com account and navigating to **Account** > **My Services & Plan** to find your Norton subscription, or in the Optional Services email you received after purchasing Norton.

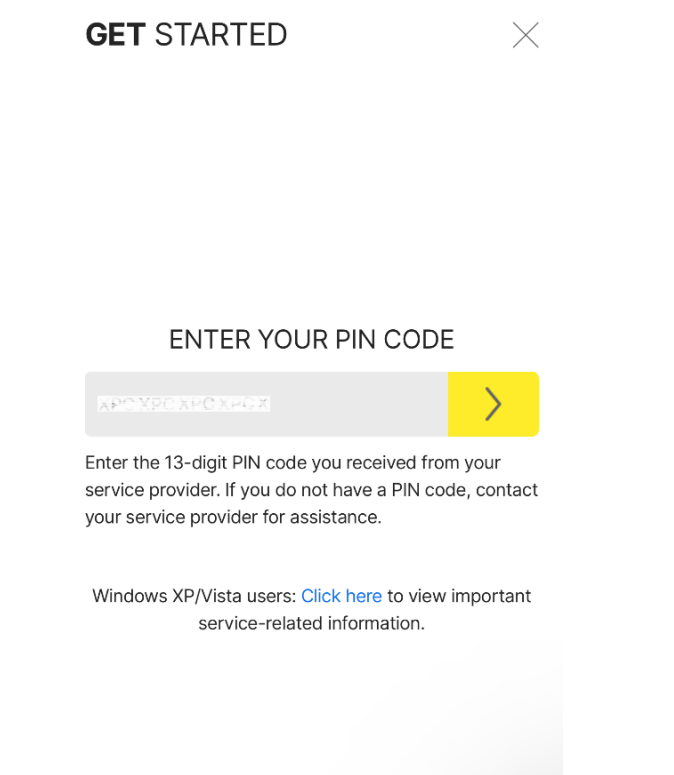

- 6. You have the option to download the app from the App Store or send a link to install the app on another device. To download the app, click **Download on the App Store**.
- 7. Download and install the **Norton 360 Security & VPN** app from the App Store.

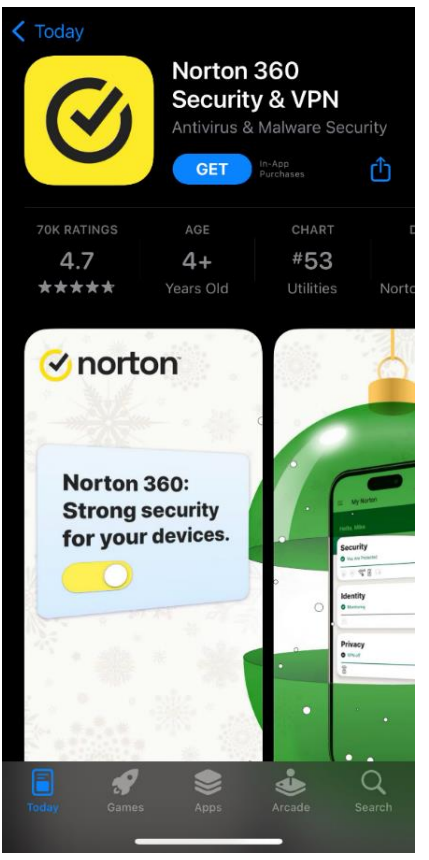

9. Open the App and click on **Redeem a Subscription** and then **Sign in with Norton account**. Please enter the PIN, if requested to activate the Norton 360 App with your subscription.

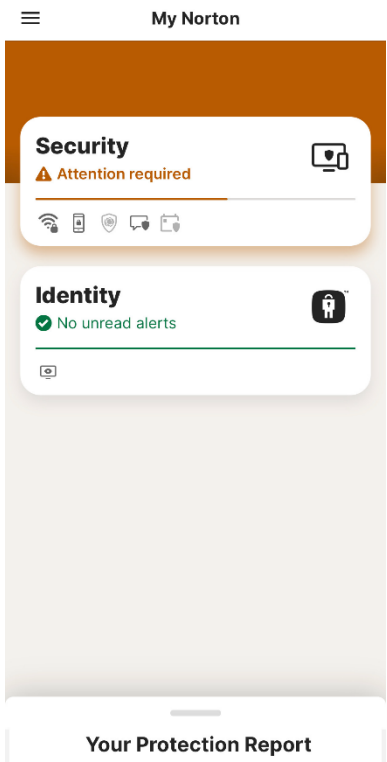

10. Click on **Security** to setup **Internet Security** and access the security scan report.

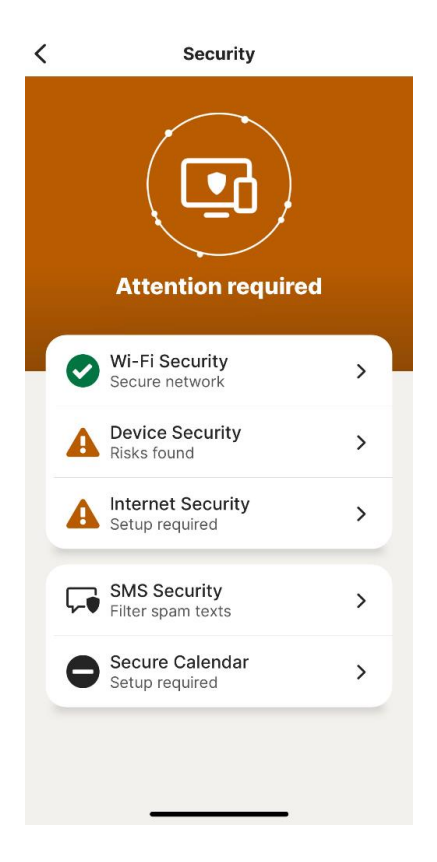

### <span id="page-7-0"></span>**Download Norton Small Business on an Android Phone**

- 1. Sign In or Register on **myhughesnet.com**.
- 2. Click **Account** > **My Services & Plan.**
- 3. Find your Norton Security plan under **Optional Services**section and click **Download**.
- 4. Create an account or Sign in on the Norton login page.
- 5. If prompted, enter, or confirm the Norton PIN to download and install the **Norton 360 Mobile Virus Scanner** app from the Play Store.

**Note:** You can find your PIN by logging into your myhughesnet.com account and navigating to **Account** > **My Services & Plan** to find your Norton subscription, or in the Optional Services email you received after purchasing Norton.

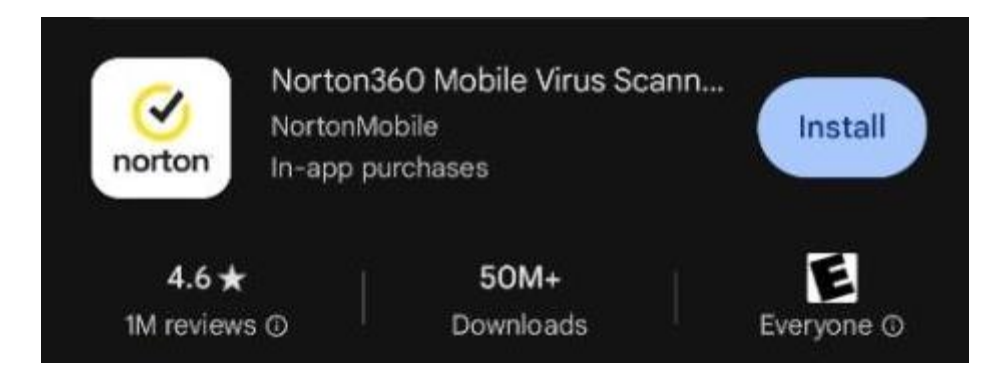

 6. Activate the app by signing in your Norton account or click on **Redeem a subscription** and enter the PIN to access Norton services.